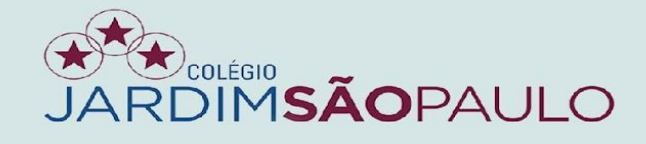

## **APRESENTAÇÃO**

## **NOVO SISTEMA INTEGRADO - RELATÓRIO DESCRITIVO**

# **PARA EDUCAÇÃO INFANTIL**

## **GESTÃO ACADÊMICA – COORDENADORES**

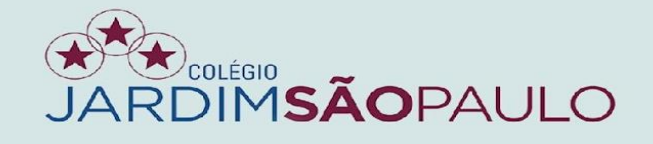

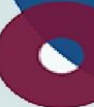

Acesse o sistema SophiA na área de trabalho, coloque seu nome e senha. É importante que o último campo esteja preenchido com os números 9128.

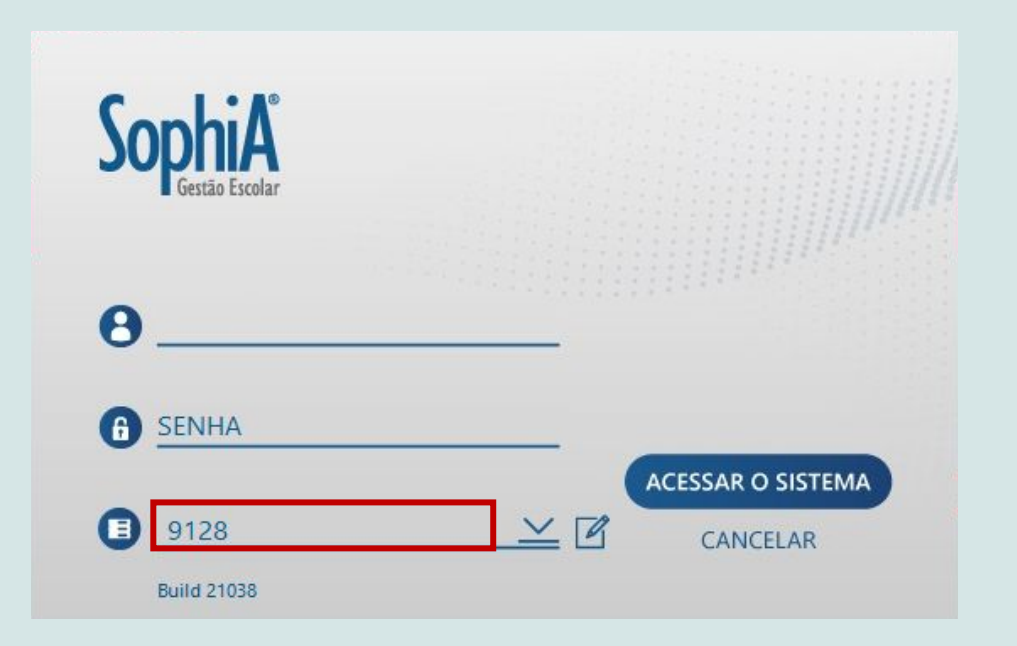

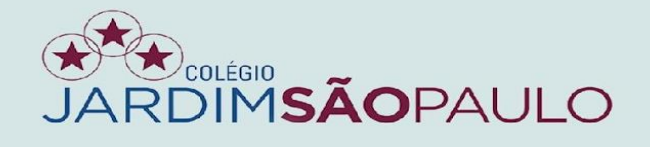

Após entrar, acesse, no menu lateral, "Unidades Escolares". Clique em "Cataguases" ou "Cantareira". Vá à pasta "Parecer Descritivo", e por último, clique em "por professor".

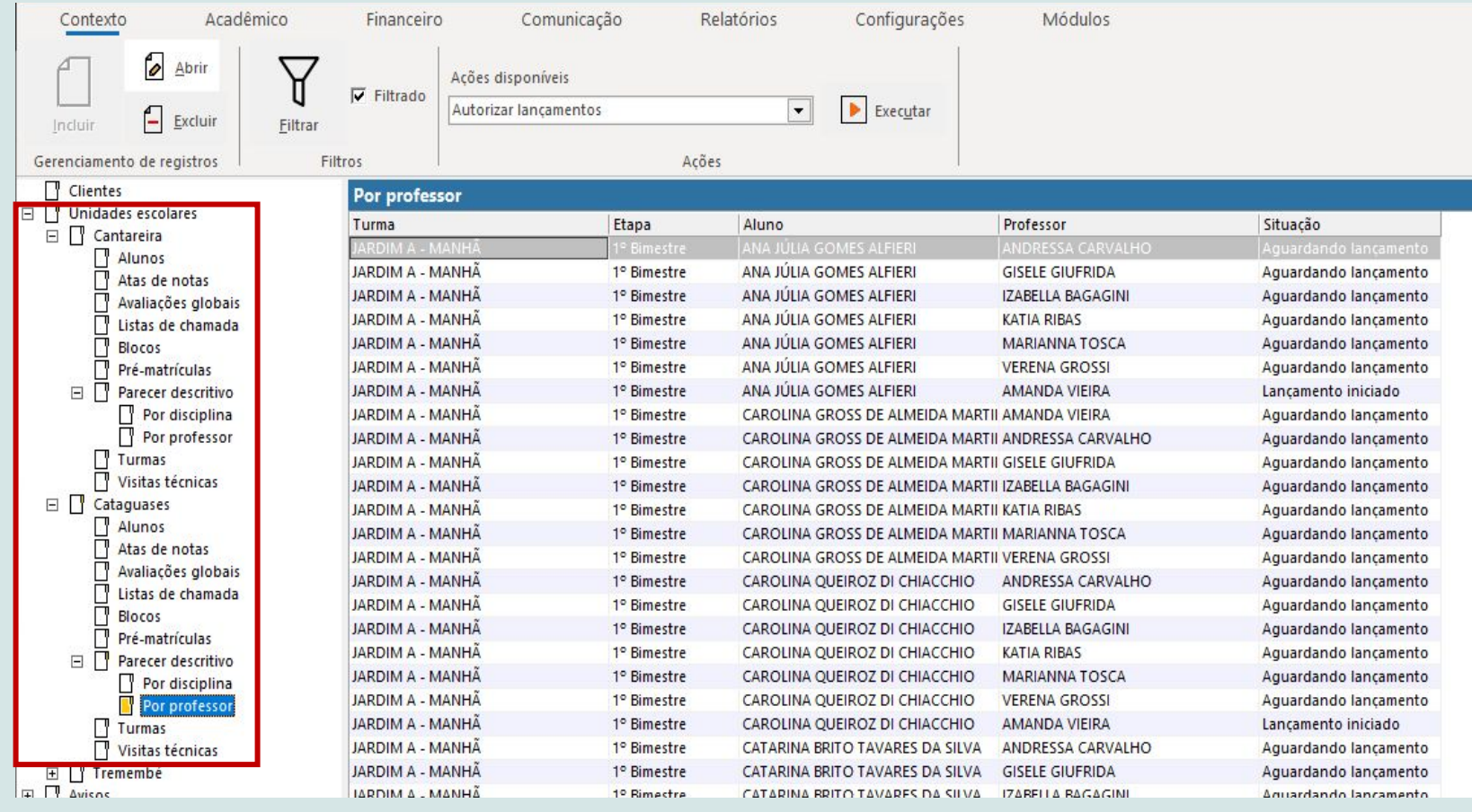

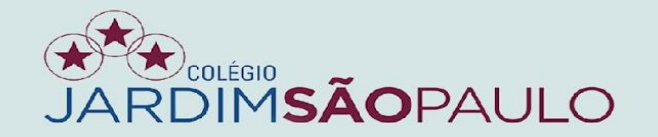

#### Selecione, no menu superior "Contexto", a opção "Filtrar".

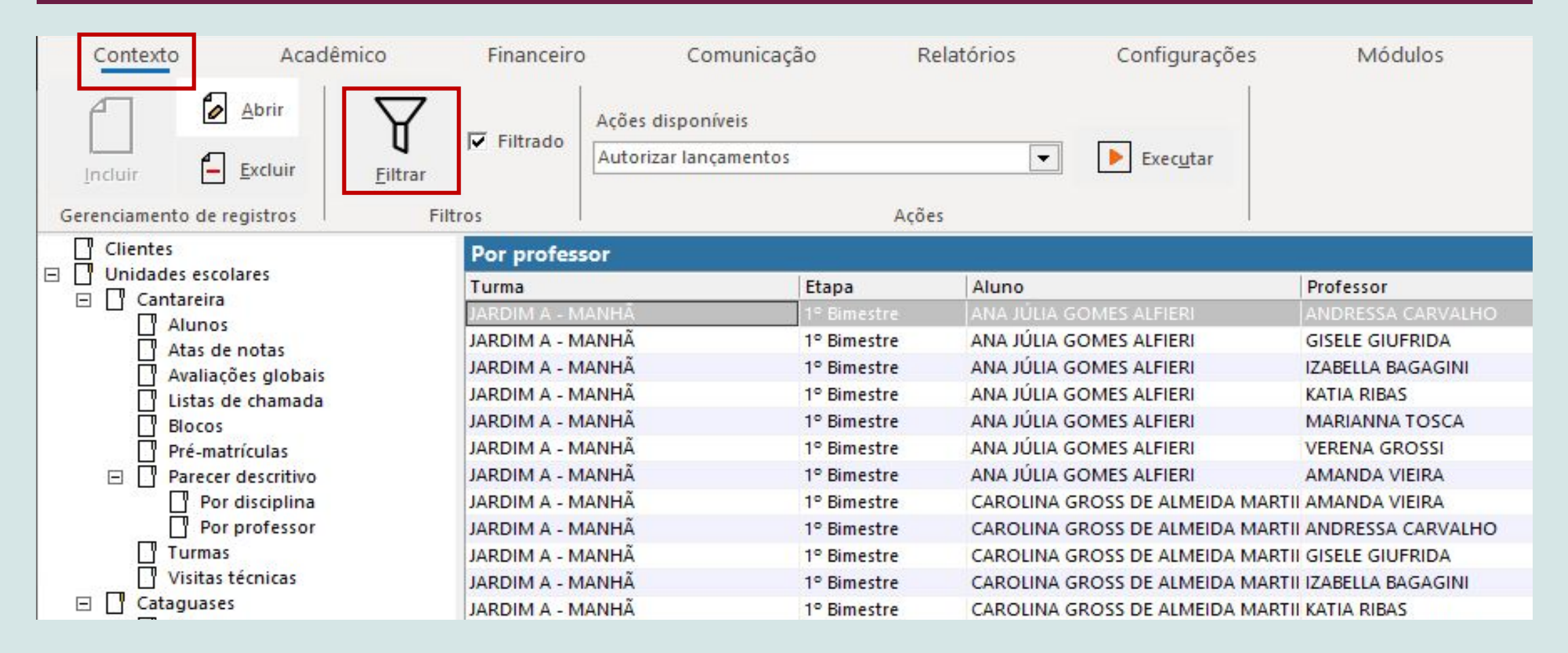

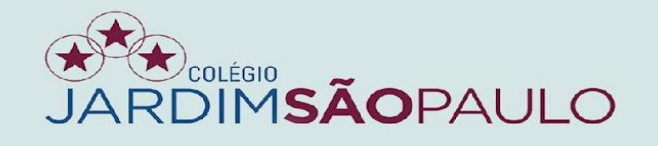

#### Selecione ,no menu superior "Contexto", a opção "Filtrar".

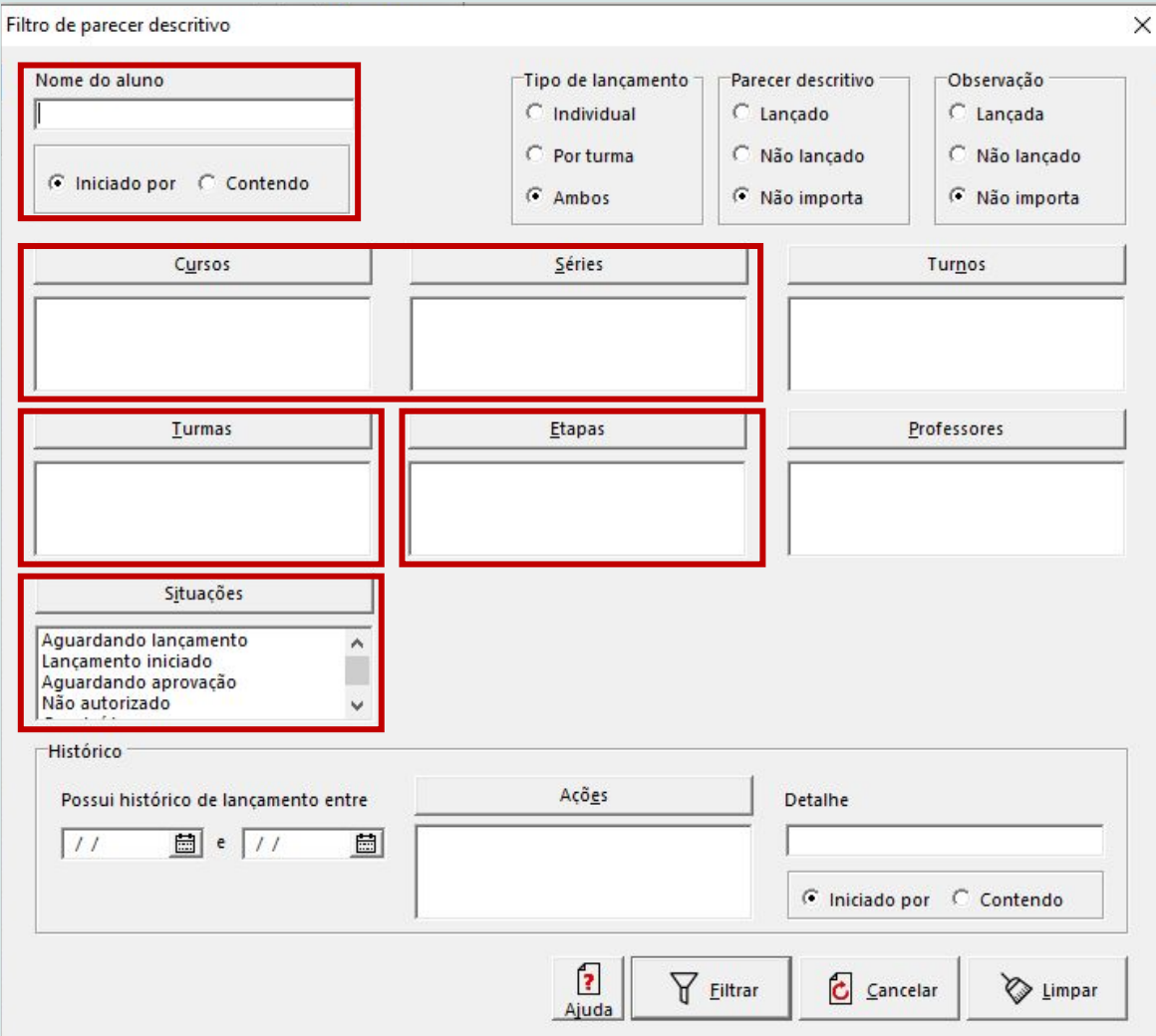

#### **Lembrete!**

**Para filtrar temos algumas opções:** 

**- Podemos colocar o nome do aluno, mas lembre-se de deixar na opção "Contendo"**

- **Curso / Série**
- **Turma**

**- Etapa, podemos filtrar por 2º bimestre**

**- Situações:**

**\* Aguardando aprovação - as professoras já finalizaram o lançamento**

**\* Lançamento iniciado - as professoras começaram a digitação mais não terminaram o lançamento**

**\* Não autorizado - as coordenadoras pediram para a professora rever algum ponto**

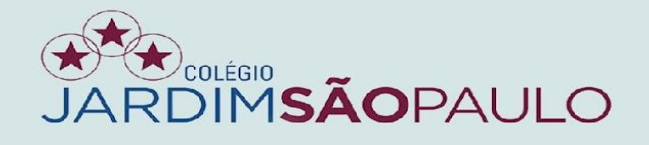

#### $\bullet$

Em caso de "não aprovação", adicione os "motivos" (sugestões) para que a professora melhore o relatório.

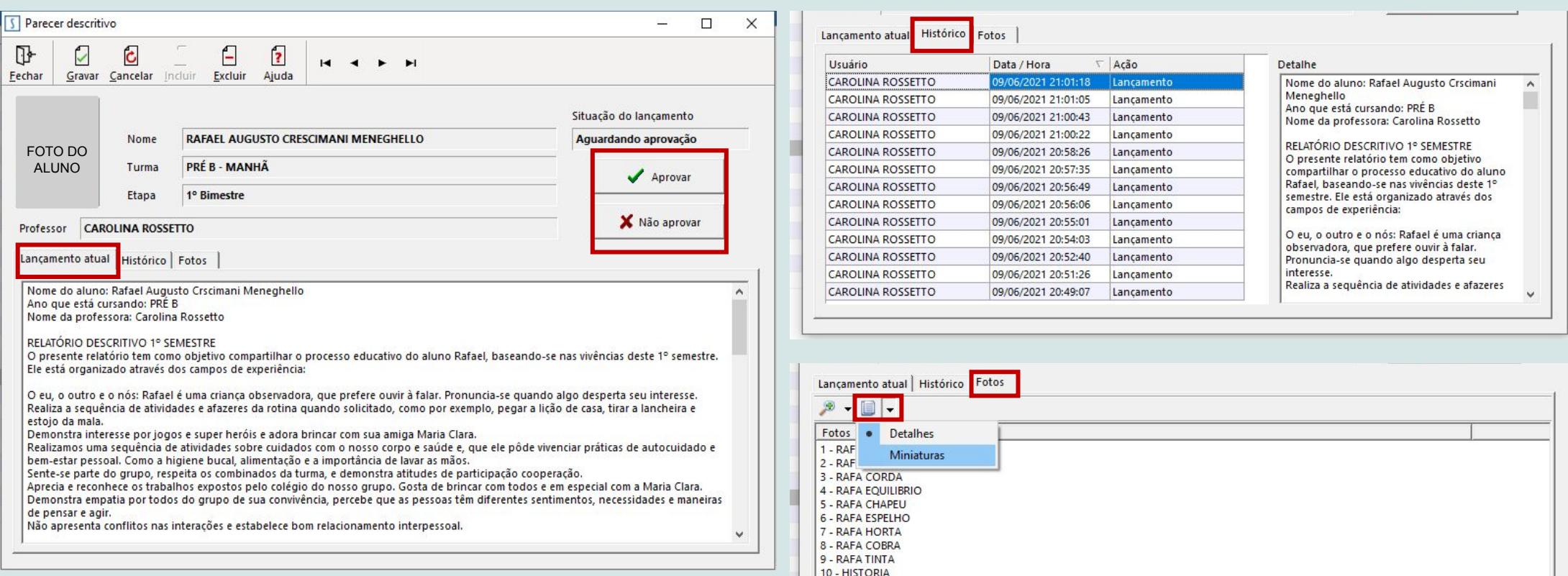

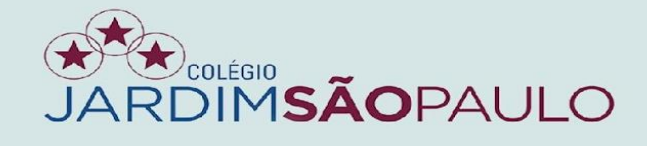

## APRESENTAÇÃO

## NOVO SISTEMA INTEGRADO - NOTAS E FALTAS

## PARA EDUCAÇÃO INFANTIL E 1º ANO

## **GESTÃO ACADÊMICA - COORDENADORES**

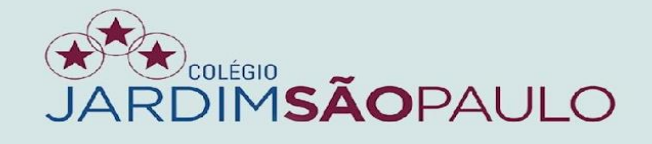

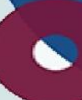

#### $\overline{}$  Acesse o seu e-mail institucional para conferir o recebimento de  $\overline{}$ seu novo acesso ao portal do educador (PDE)

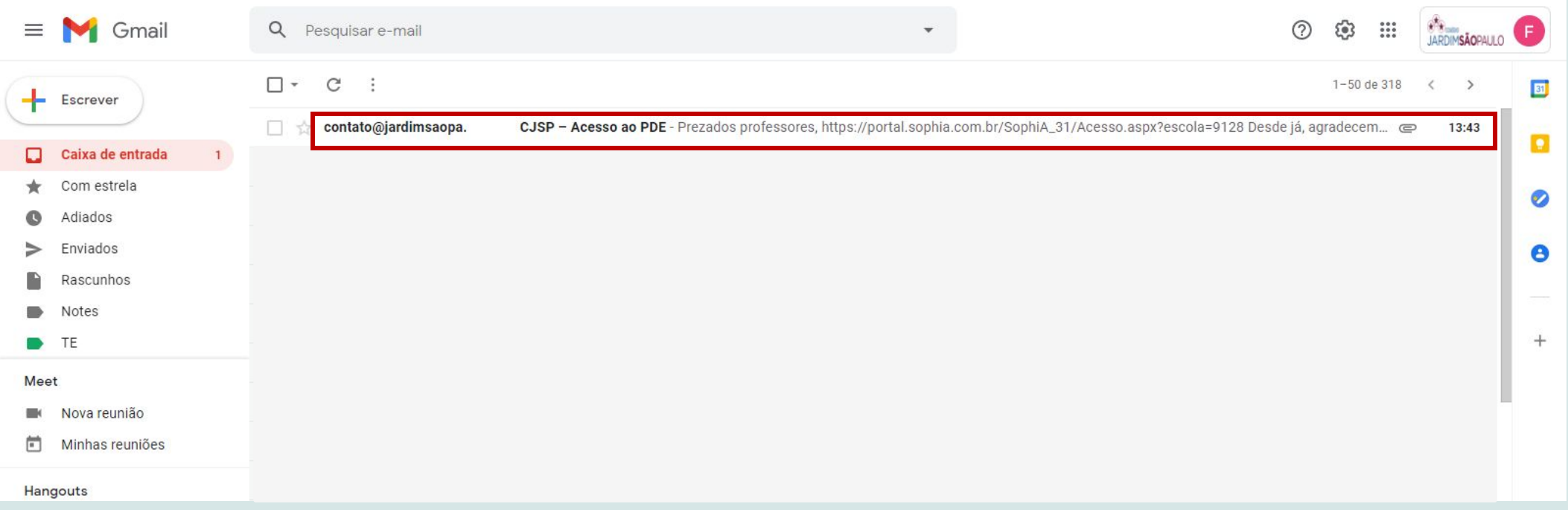

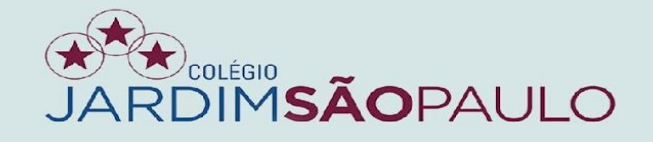

Clique no anexo do e-mail para verificar login e senha

Dados de acesso ao PDE

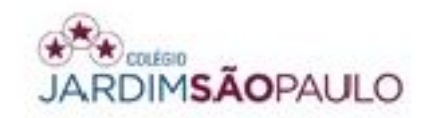

Prezada CLAUDIANE DE OLIVEIRA SANTOS seguem seus dados para acesso ao terminal web.

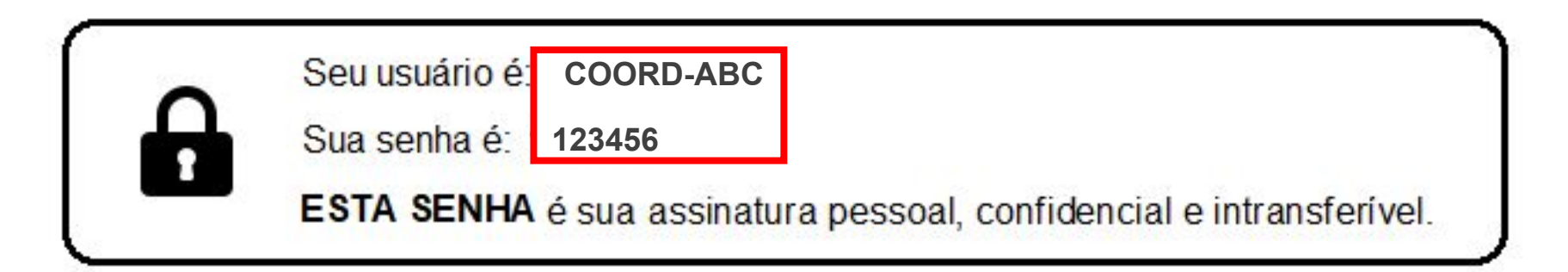

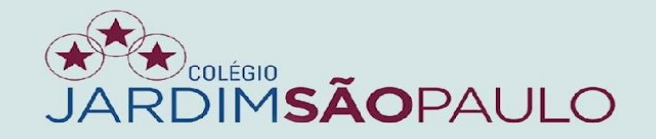

#### Acesse o PDE no rodapé do site www.jardimsaopaulo.com.br

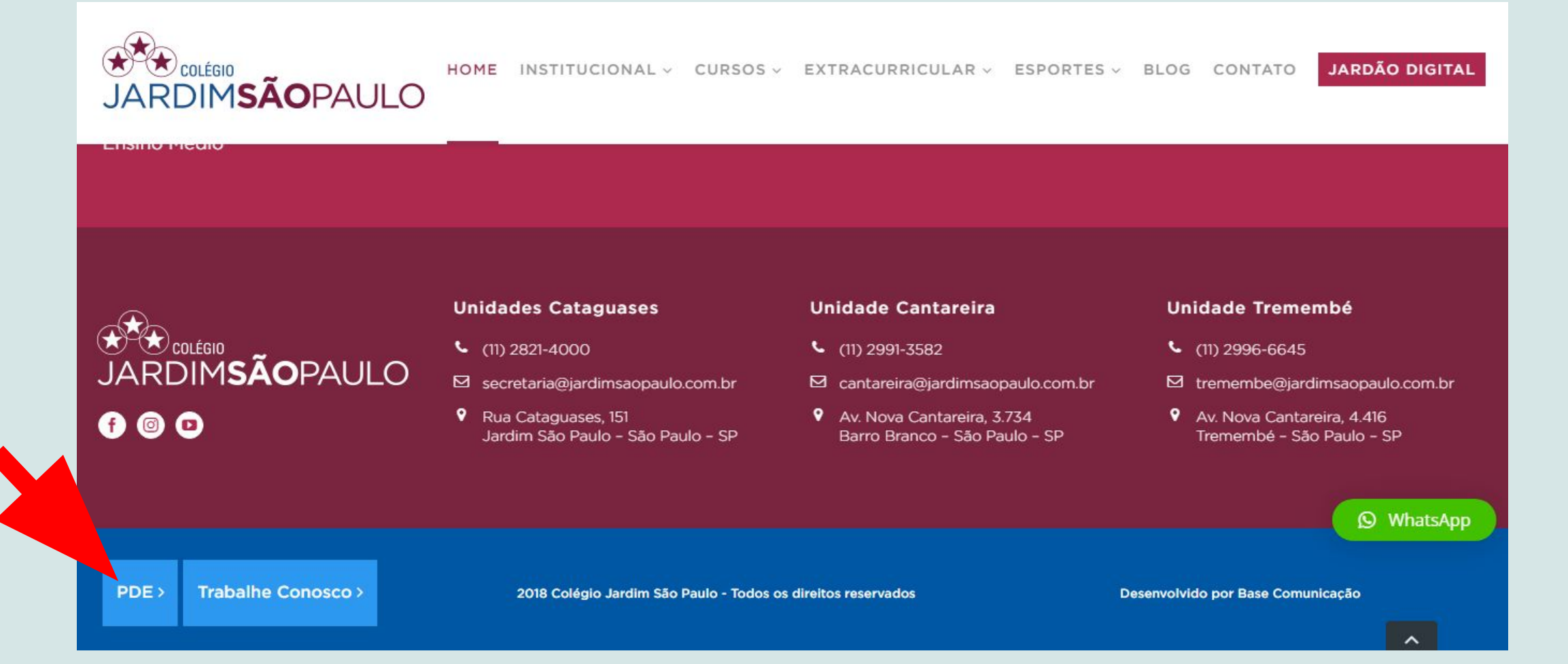

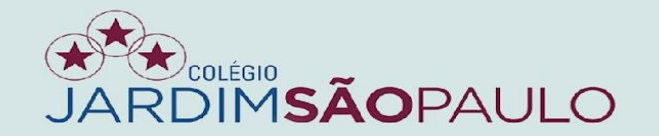

#### Entre com o seu novo usuário e senha no portal do educador

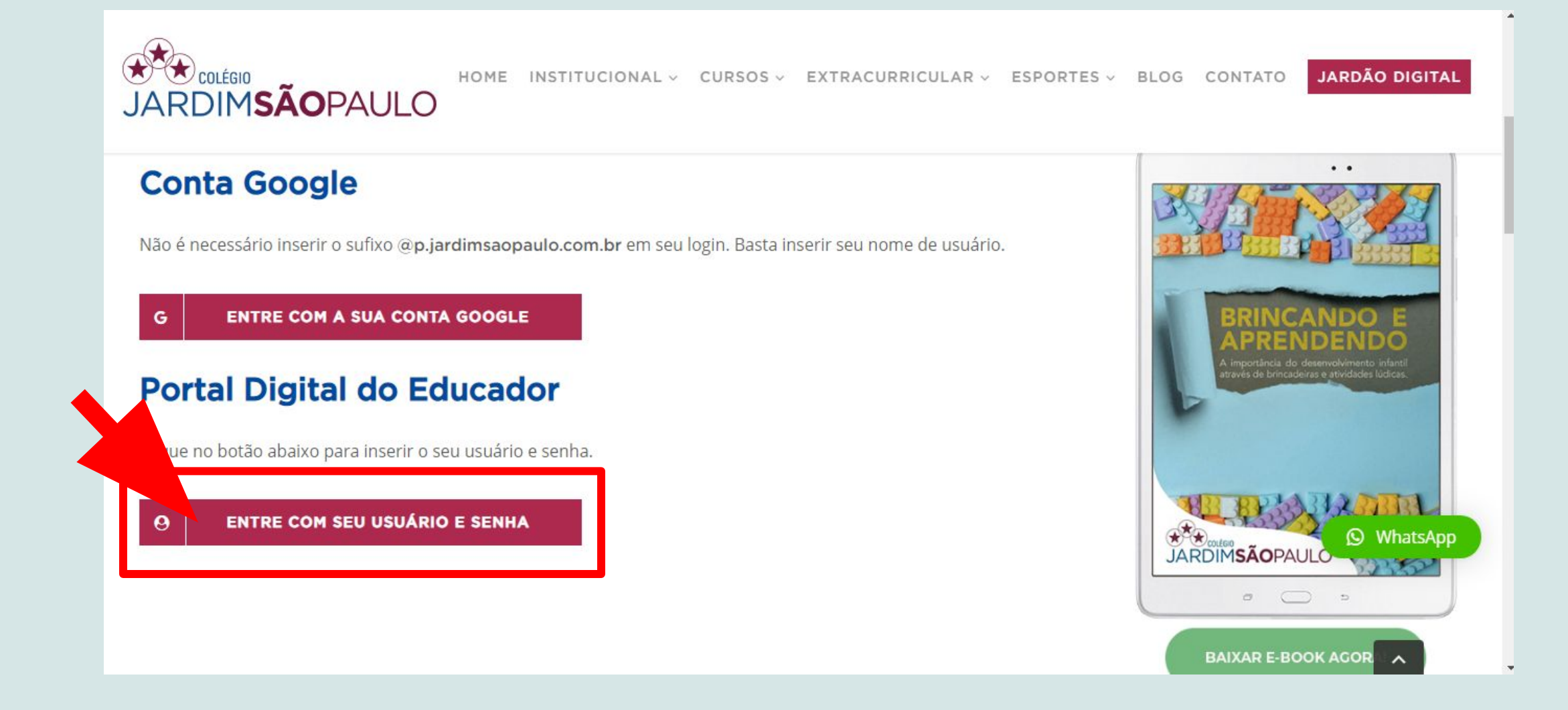

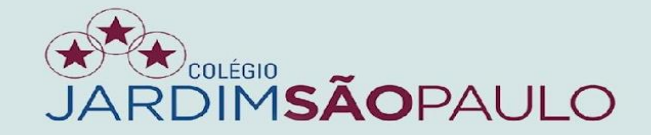

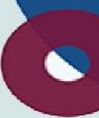

### ALTERE SUA SENHA APÓS O PRIMEIRO ACESSO

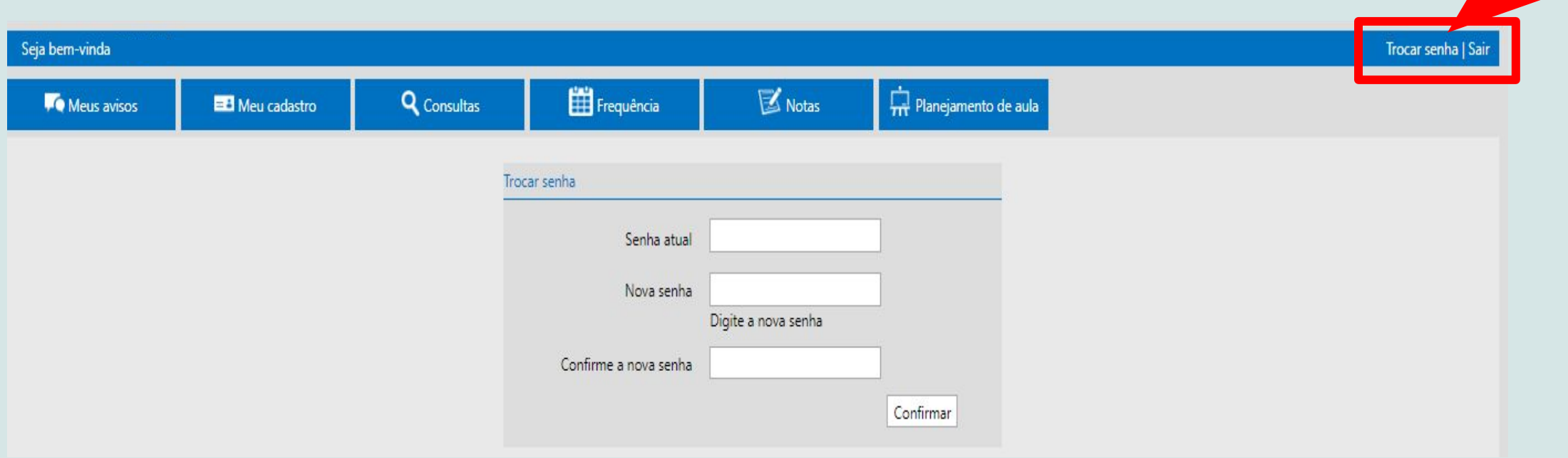

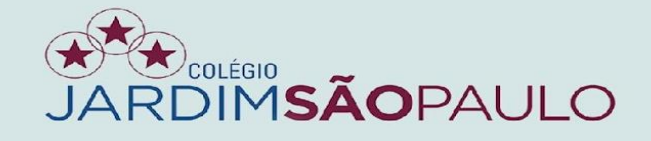

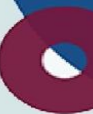

#### AO TÉRMINO DO ACESSO, NÃO SE ESQUEÇA DE CLICAR EM SAIR

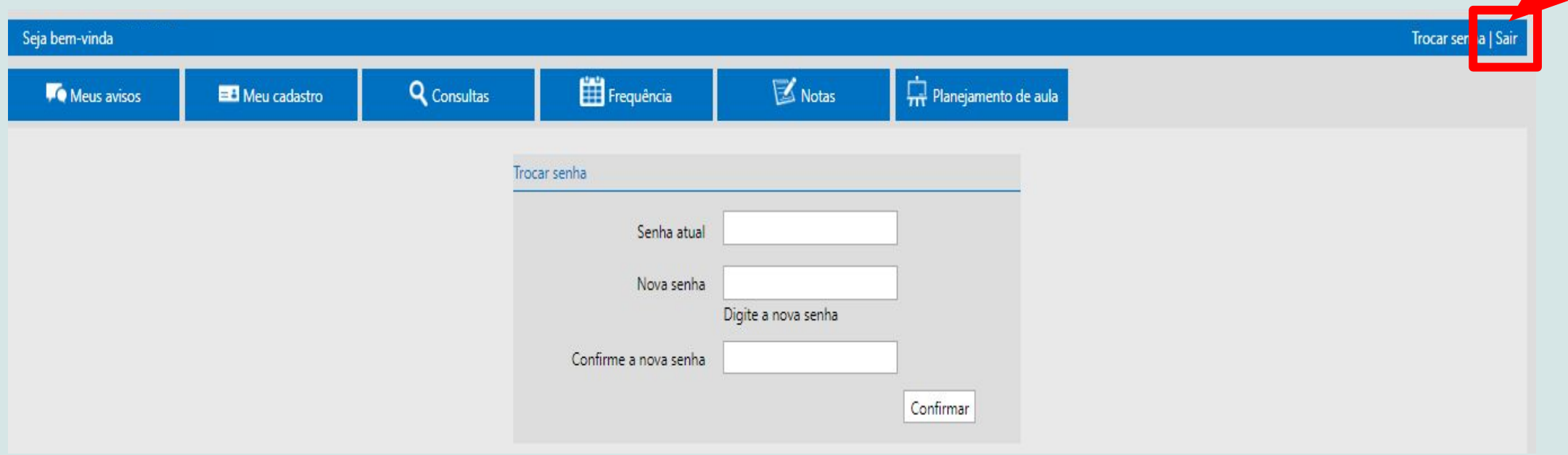

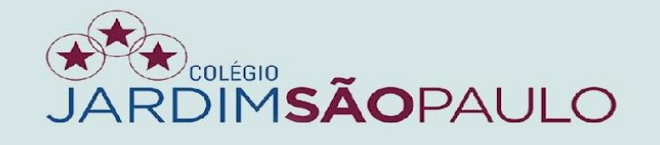

#### EM CASO DE ESQUECIMENTO DA SENHA, CLIQUE NO LINK ABAIXO E INSIRA SEU E-MAIL INSTITUCIONAL (E-MAIL P.)

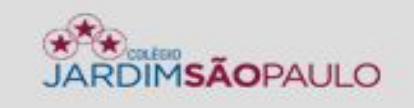

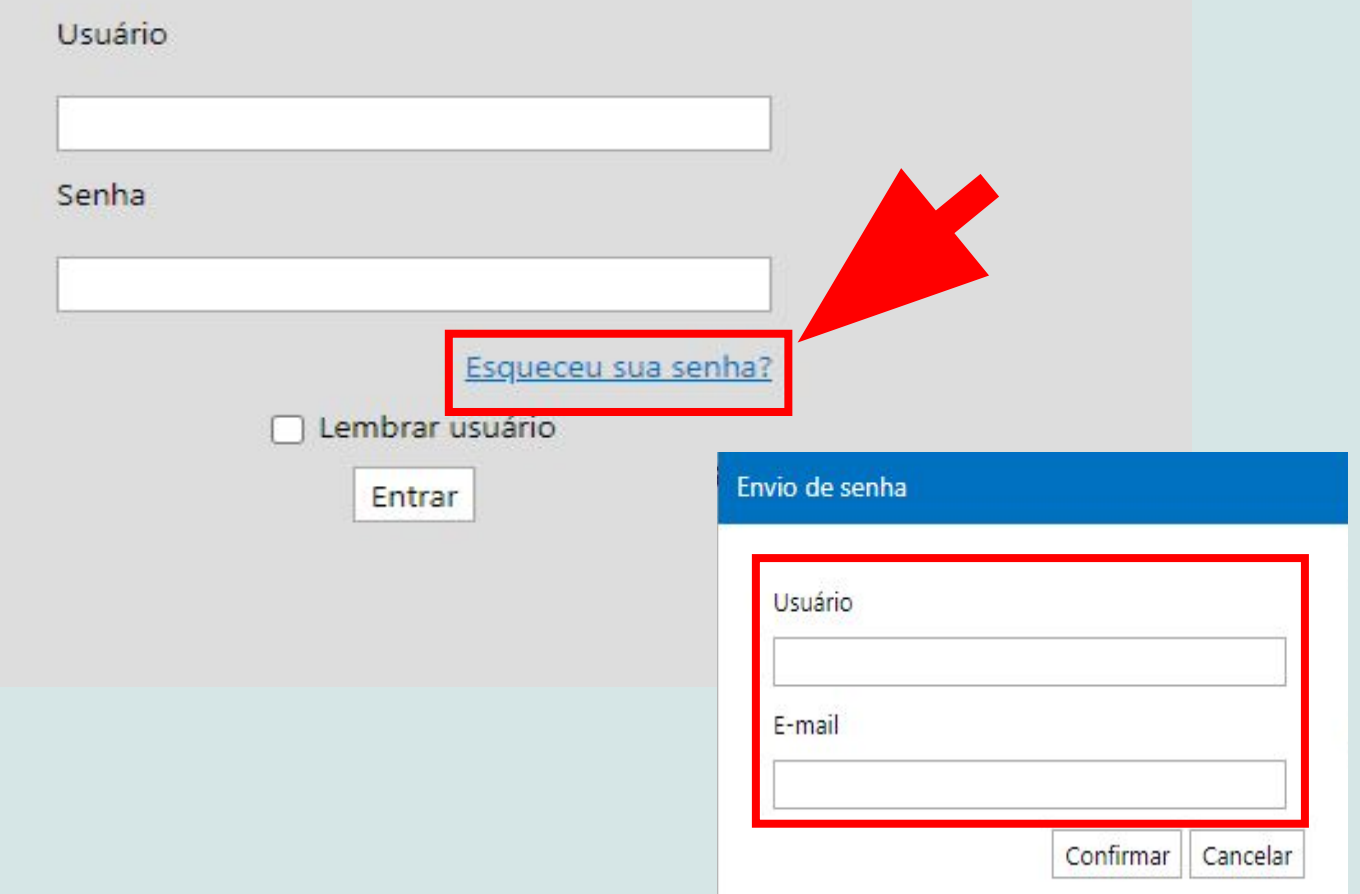

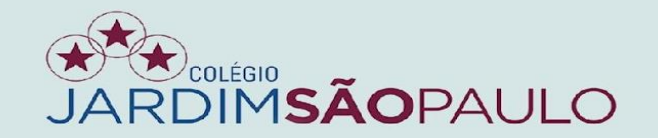

#### PARA INFORMAÇÕES, TAIS COMO FECHAMENTO DE DIÁRIOS, CLIQUE NA ABA "MEUS AVISOS"

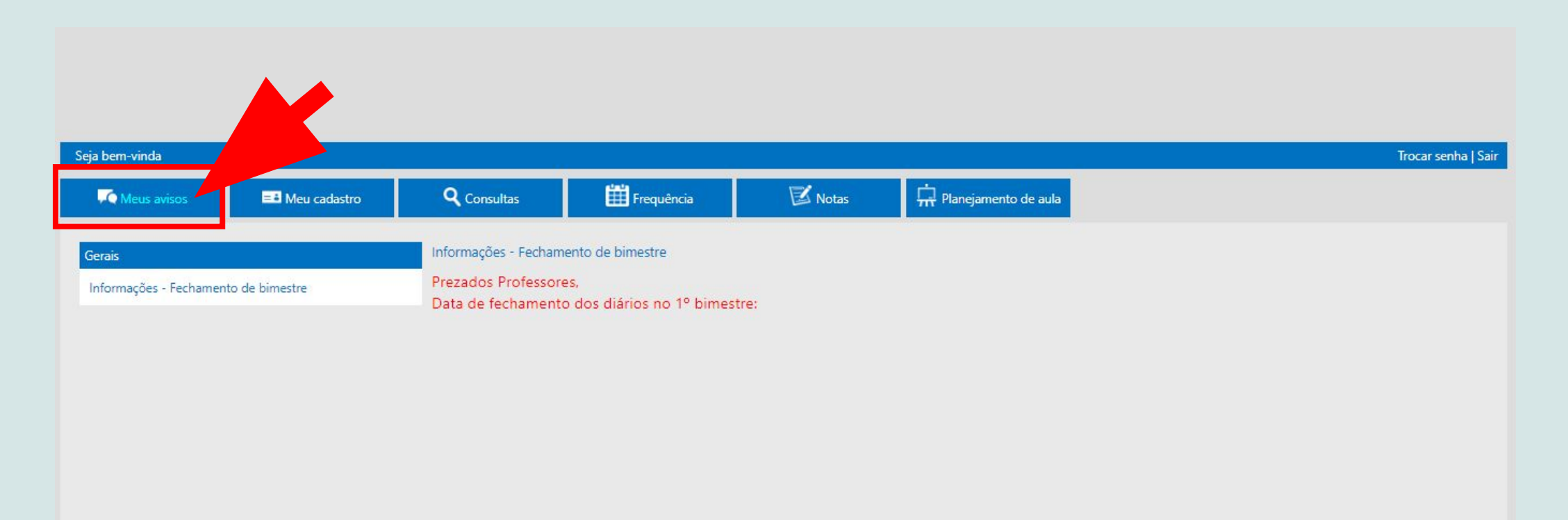

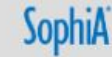

Próximo

Anterior

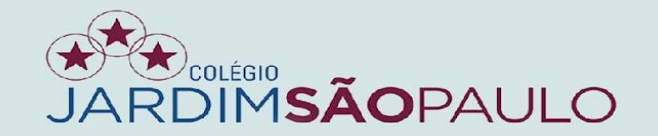

#### $\bullet$

#### NA ABA "MEU CADASTRO", CONFIRA SEUS DADOS. CASO EXISTAM ALTERAÇÕES, ENTRE EM CONTATO COM A SECRETARIA DA **UNIDADE**

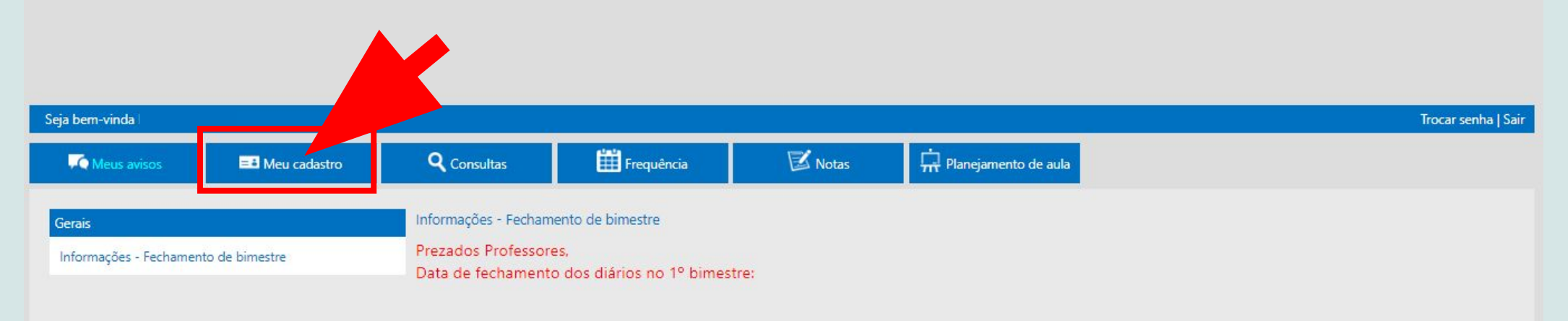

Anterior Próximo

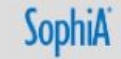

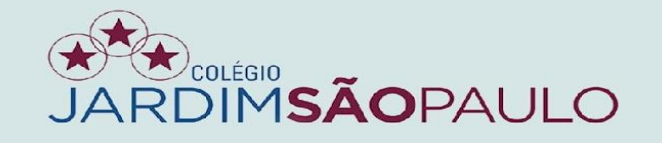

#### NA ABA "FREQUÊNCIA", OS COORDENADORES DE APOIO IRÃO INSERIR FALTAS E OCORRÊNCIAS, E OS PROFESSORES FARÃO O REGISTRO DO CONTEÚDO **PROGRAMÁTICO**

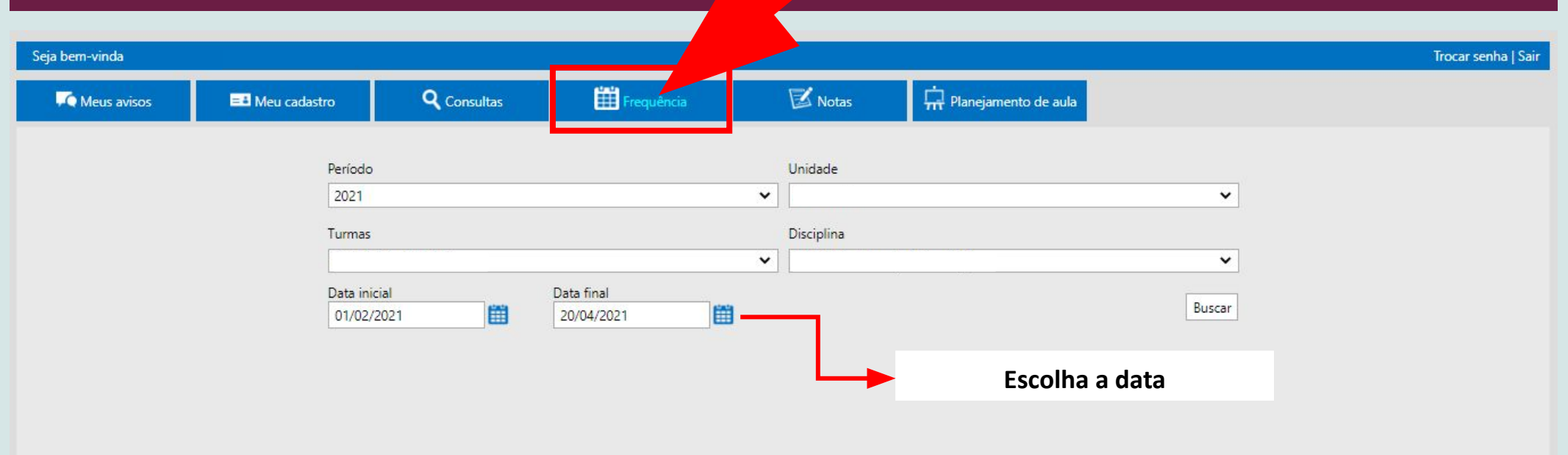

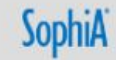

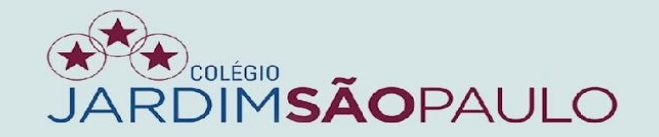

#### PARA INSERIR AS FALTAS, CLIQUE NA COLUNA "F" AO LADO DO NOME DO **ALUNO**

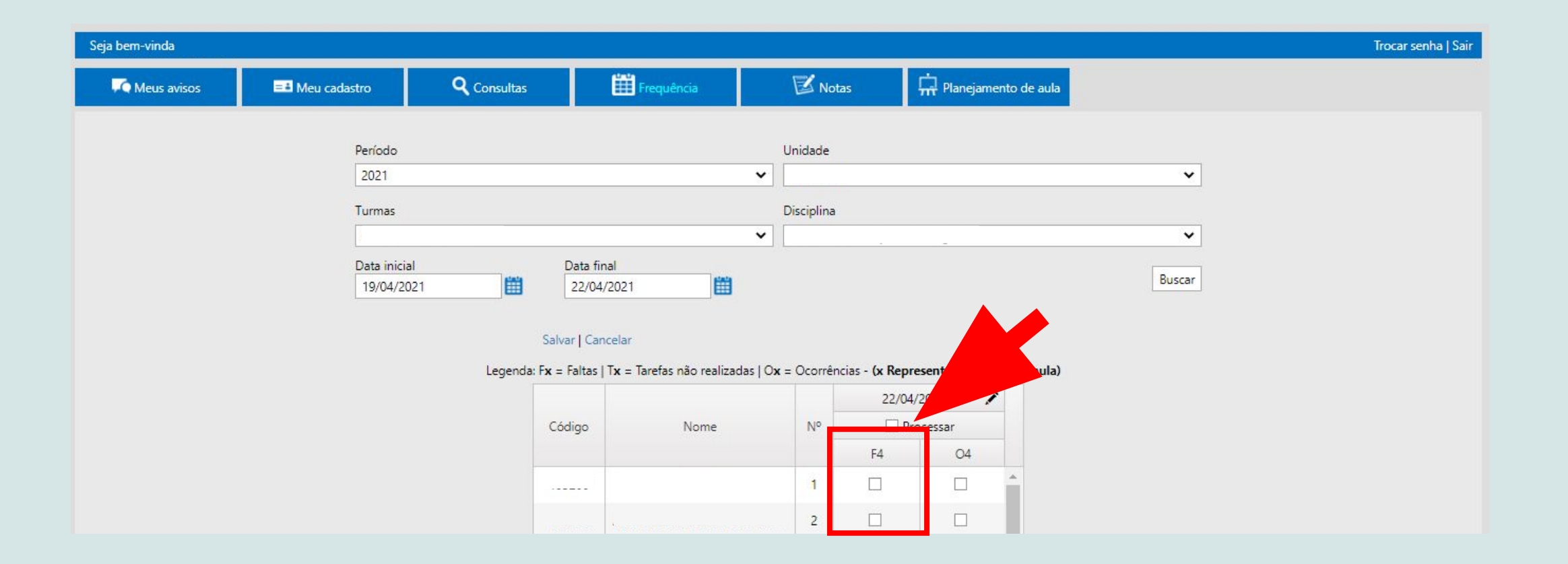

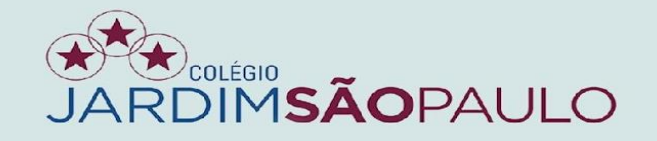

 $\mathcal{L}$ 

#### SE PRECISAR INSERIR FALTA COLETIVA, CLIQUE NO BOTÃO

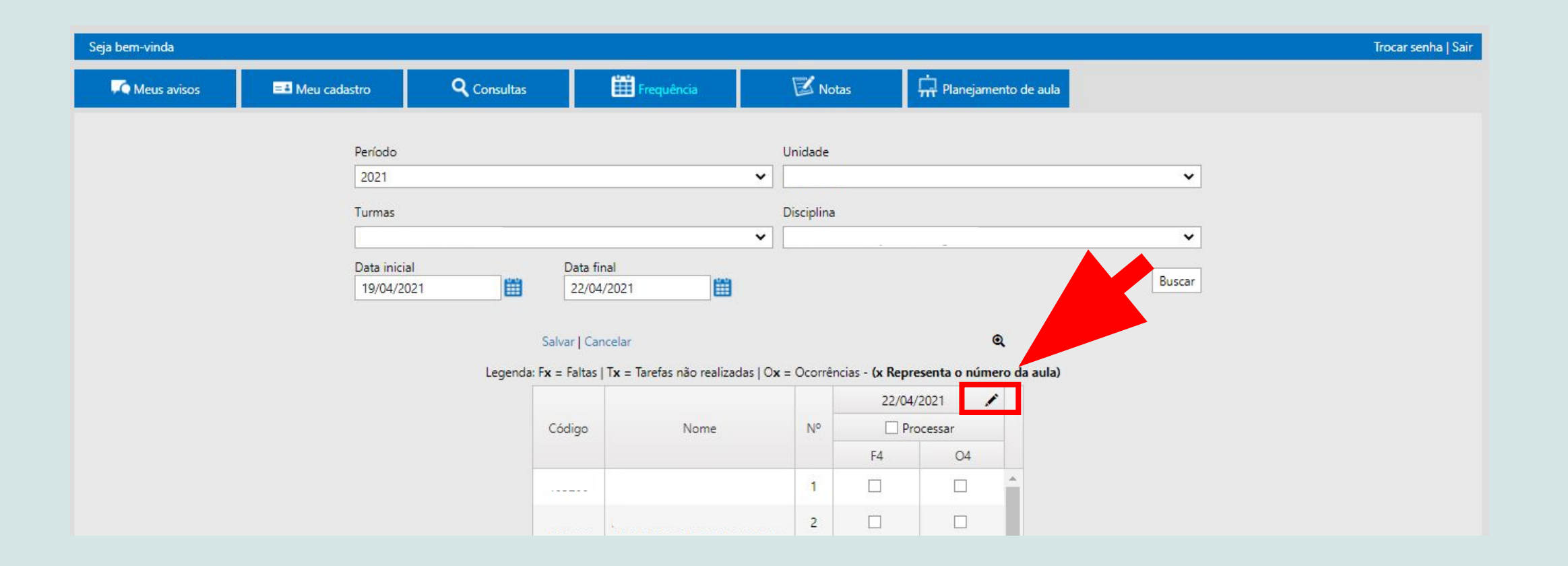

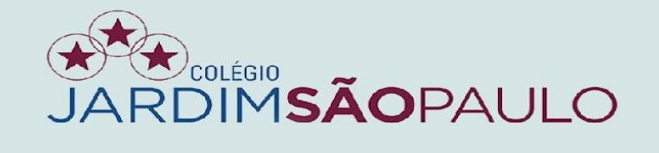

#### SELECIONE A OPÇÃO FALTA COLETIVA E CONFIRME

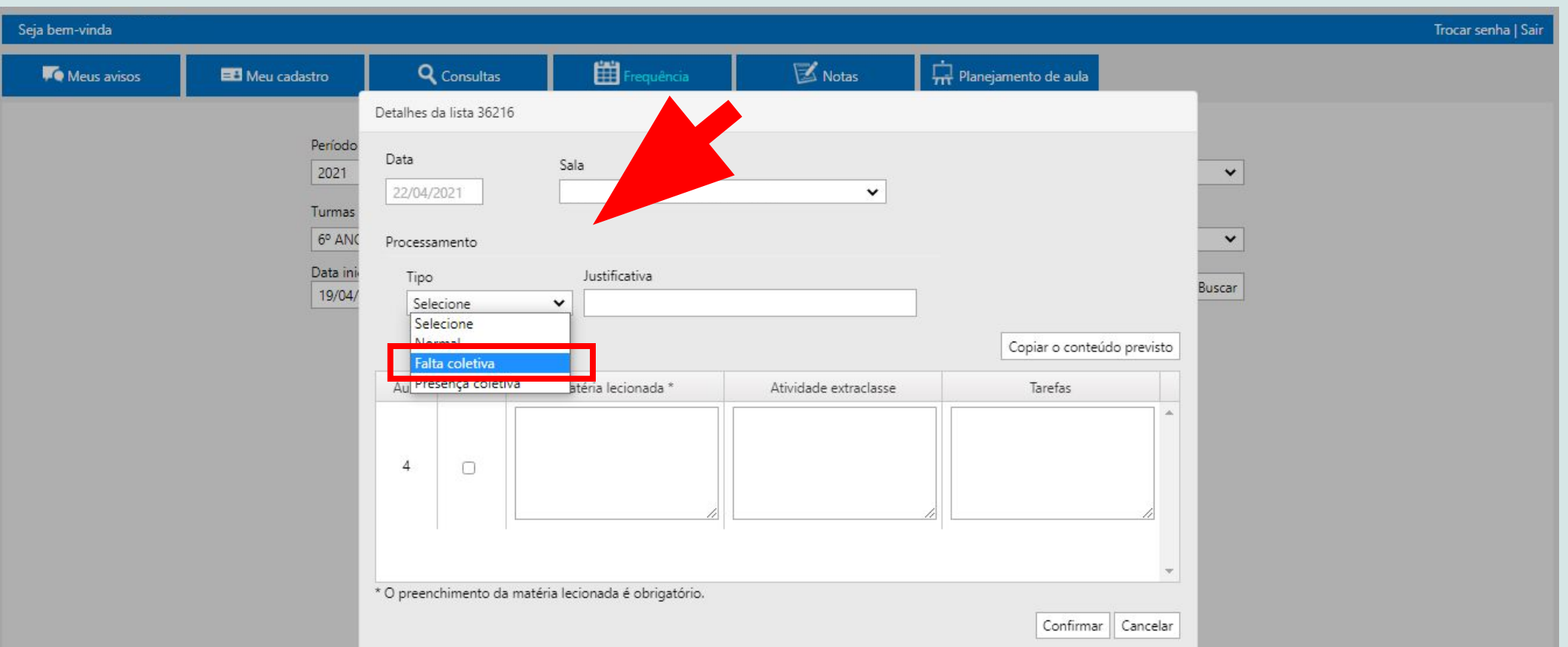

#### NÃO É NECESSÁRIO MARCAR PRESENÇA PARA OS ALUNOS

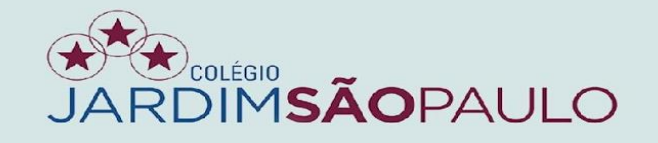

#### PARA INSERIR AS OCORRÊNCIAS, CLIQUE NA COLUNA "O" AO LADO DO NOME **DO ALUNO**

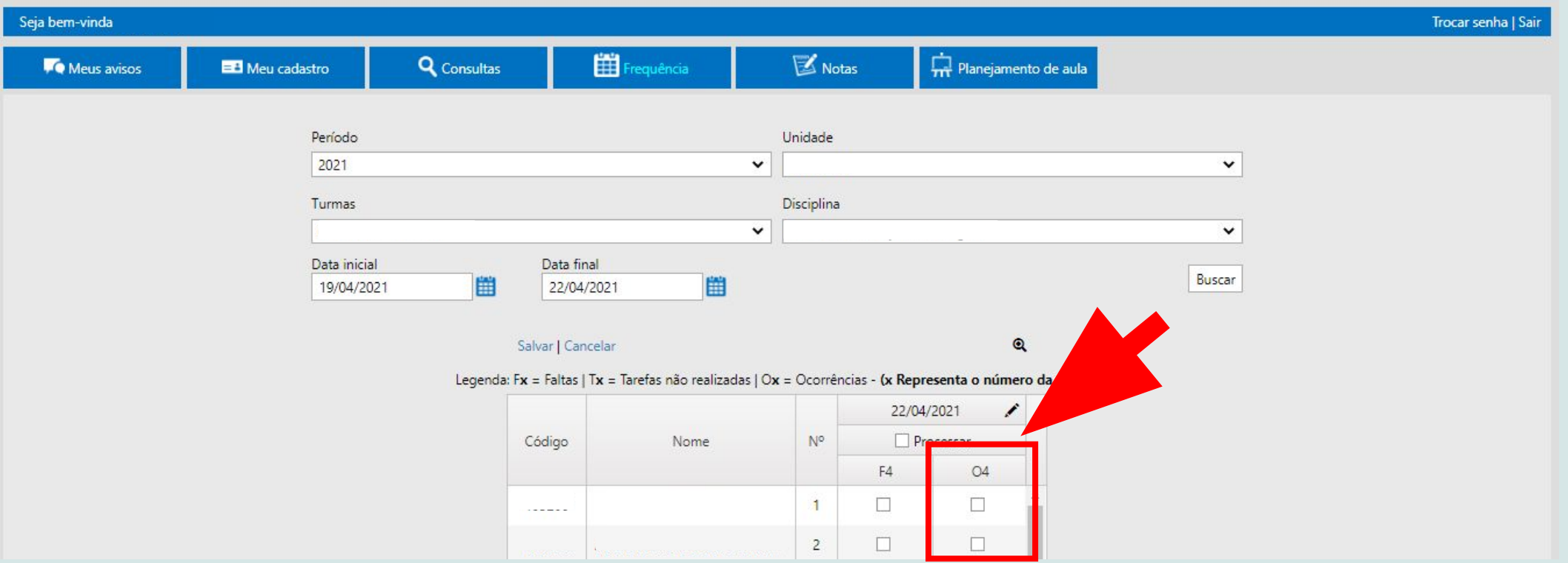

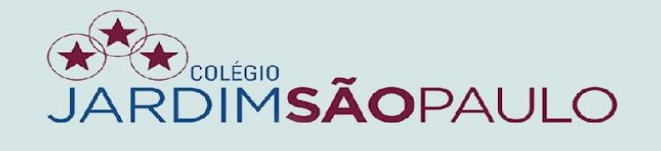

#### INSIRA AQUI A OCORRÊNCIA DESEJADA. AS INFORMAÇÕES DESCRITAS NA ÁREA DE OBSERVAÇÃO SERÃO EXIBIDAS PARA OS RESPONSÁVEIS

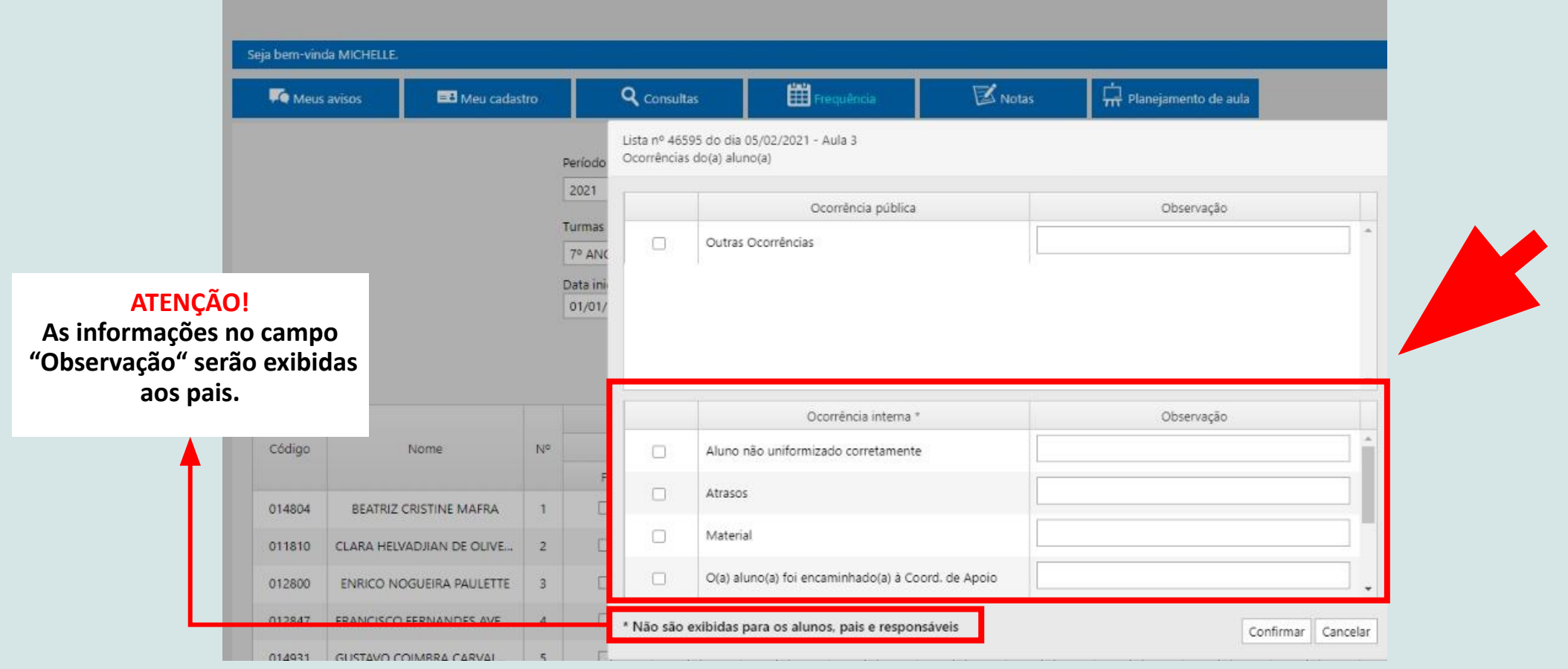

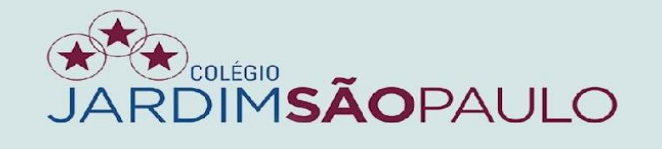

#### PARA INFORMAÇÕES COMO HORÁRIO DE AULAS, LISTAS DE SALAS, DIÁRIOS DE CLASSE (DIÁRIOS DE RECURSO) E MATÉRIAS LECIONADAS (CONTEÚDO PROGRAMÁTICO), VÁ PARA ABA "CONSULTAS"

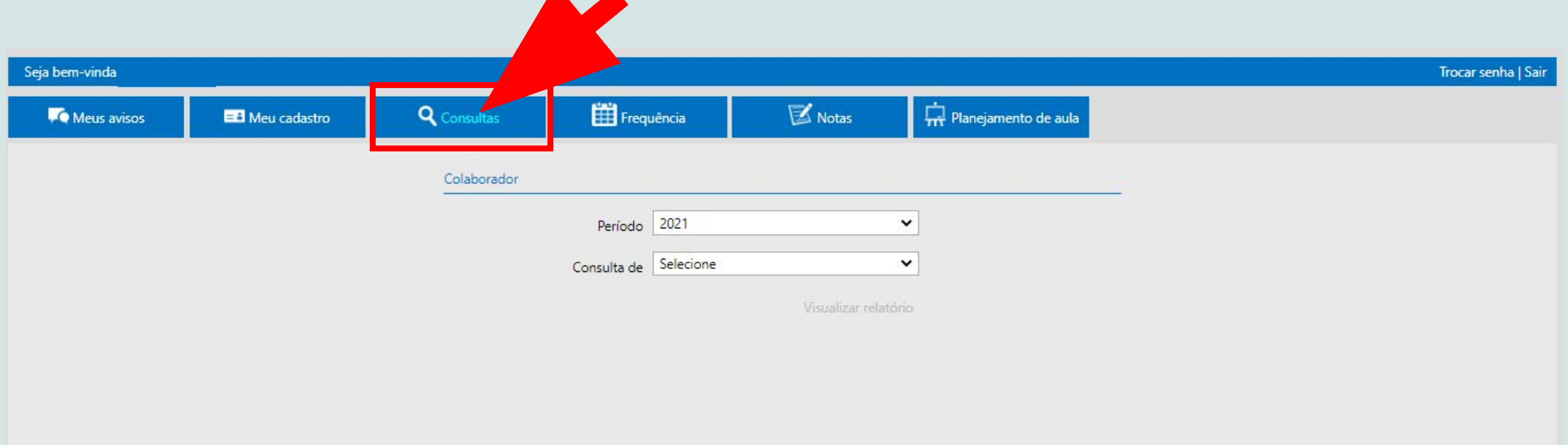

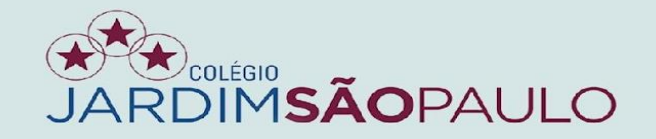

#### NA ABA "NOTAS", SERÃO INSERIDAS AS NOTAS DOS ALUNOS

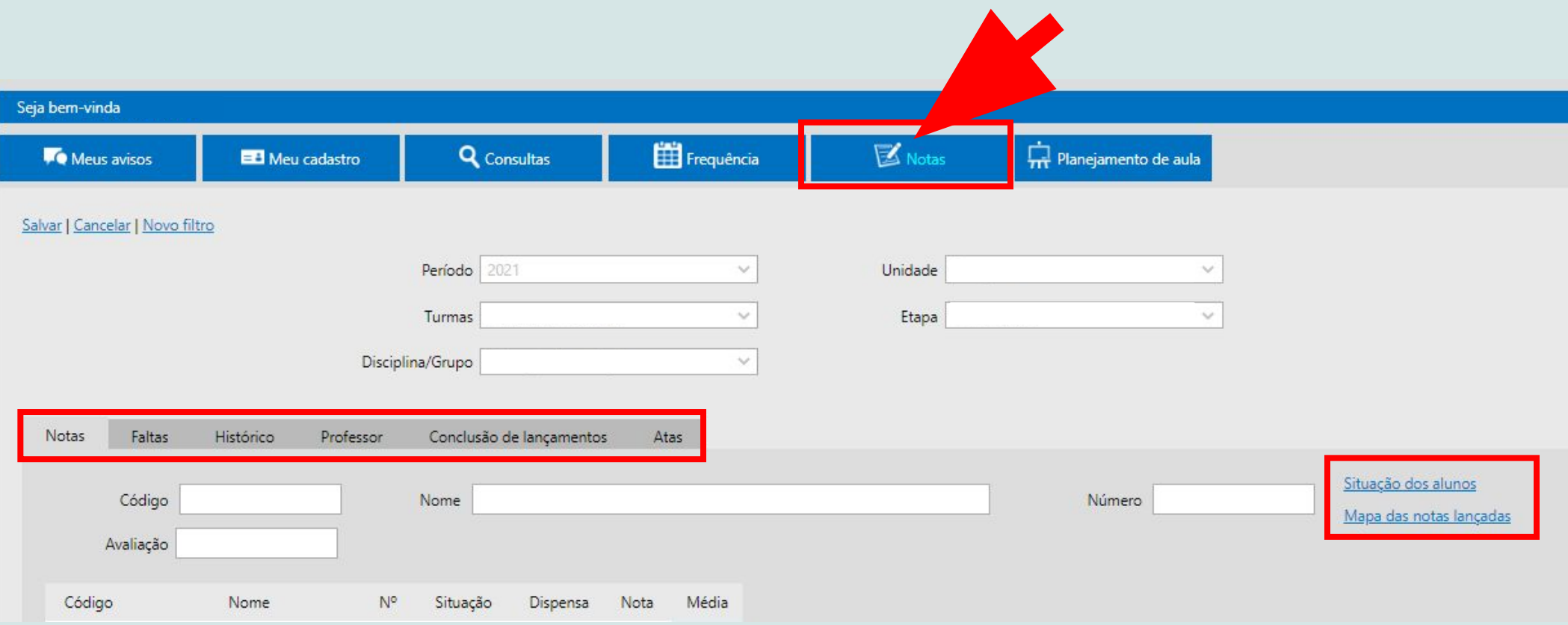

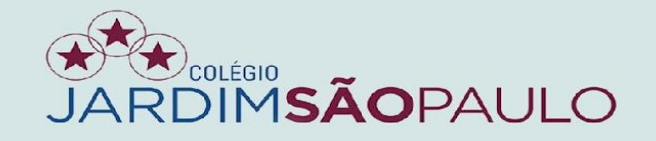

voltar

#### NA ABA "SITUAÇÃO DOS ALUNOS", O COORDENADOR TERÁ ACESSO AOS "TOTAIS" DOS ALUNOS

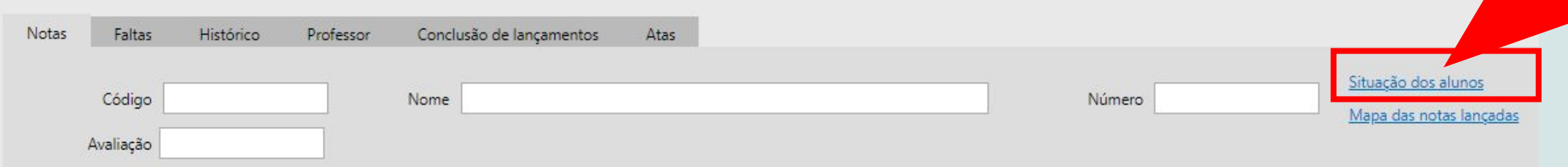

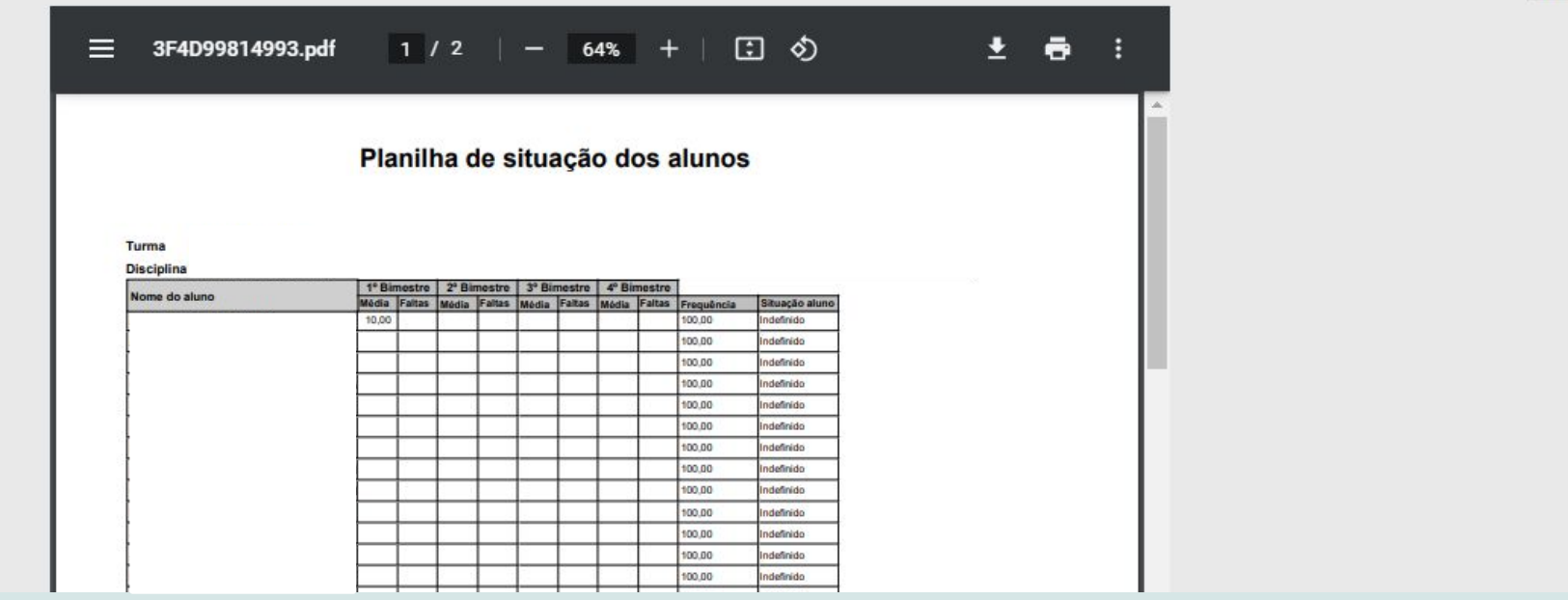

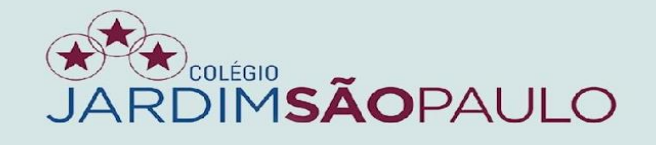

### EM "MAPA DAS NOTAS LANÇADAS", TERÁ ACESSO ÀS NOTAS DIGITADAS

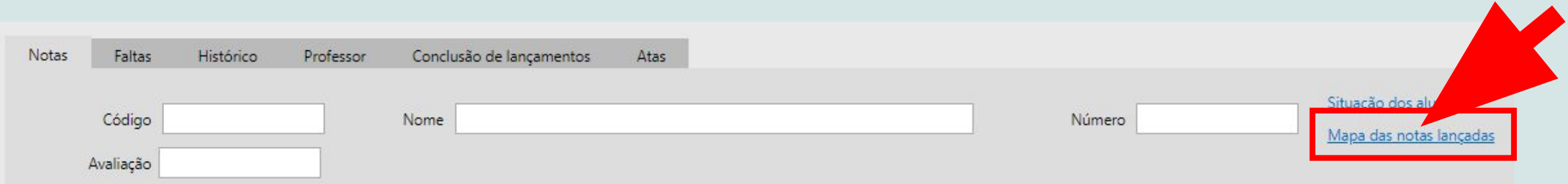

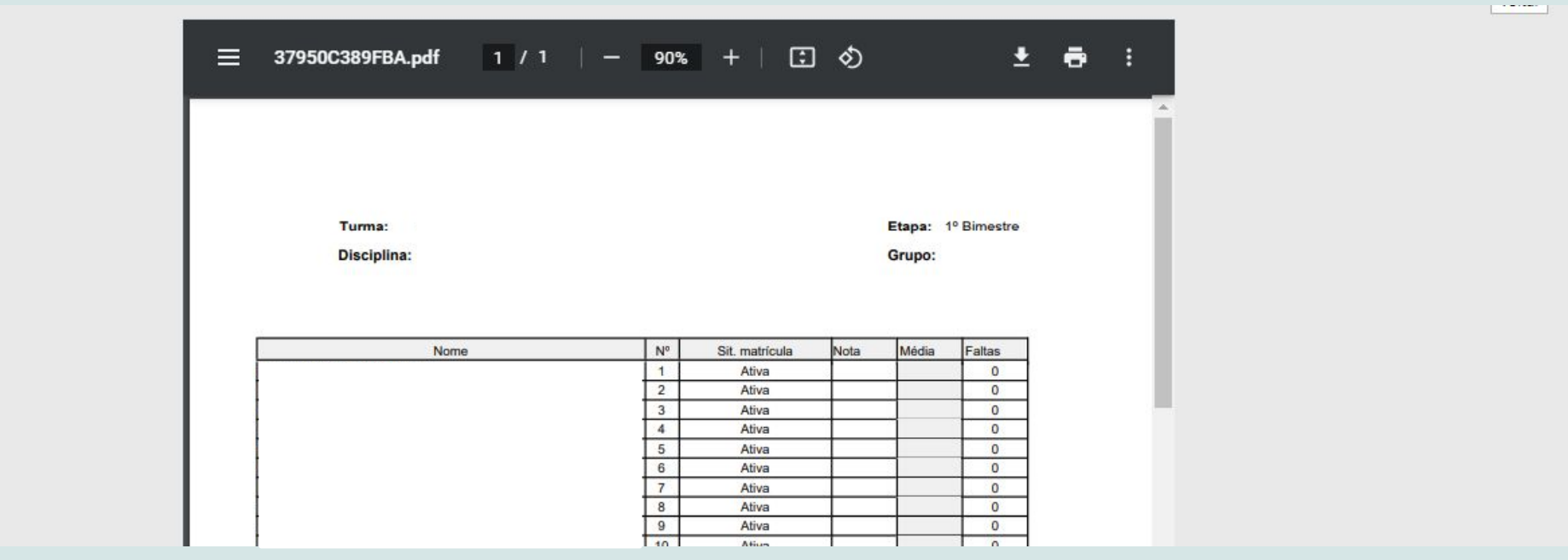

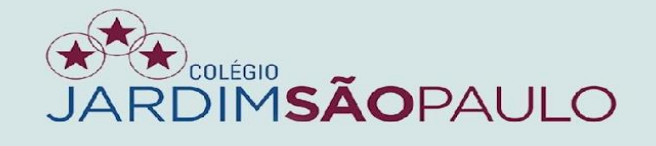

## NA ABA "FALTAS", SERÃO EXIBIDAS AS FALTAS JÁ LANÇADAS PARA OS ALUNOS

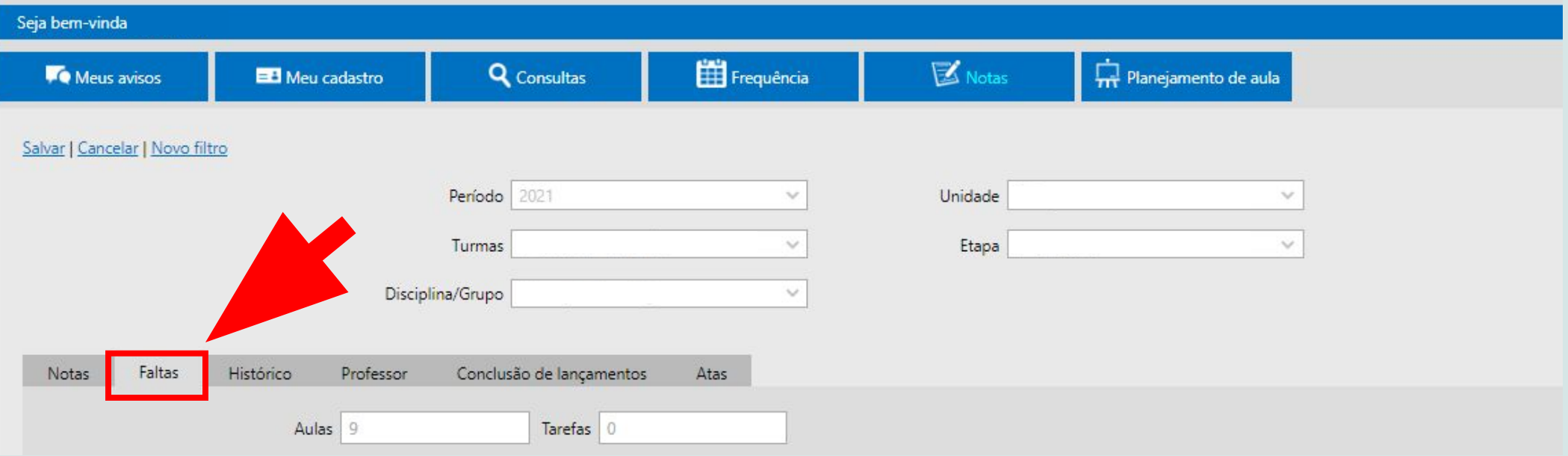

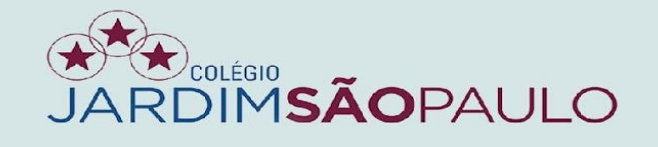

#### NA ABA "HISTÓRICO", SERÃO REGISTRADAS TODAS AS INCLUSÕES E AS ALTERAÇÕES DE NOTAS

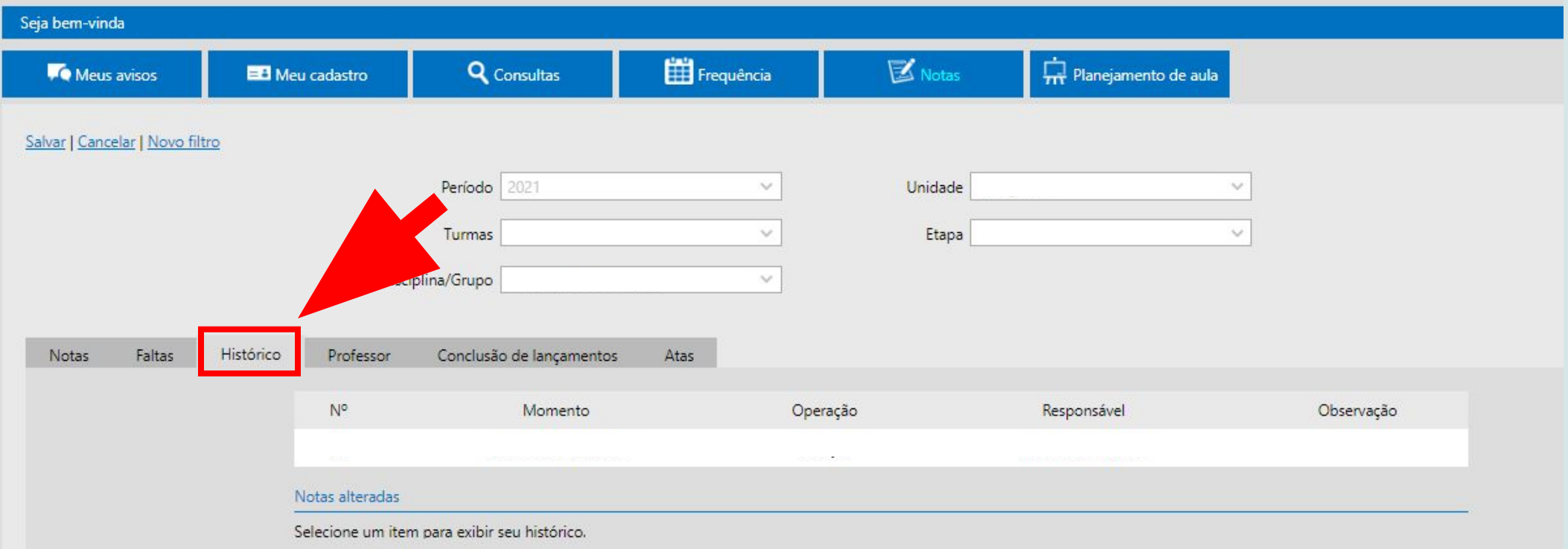